## **Portal Quick Guide: Part 1 - Entering Sickness Absence**

This is intended as a quick reference guide for sickness absence entry. Please refer to the full guidance for more information.

In this example, Jools Rogers has called in sick with a cold on 23 May 2016. She is hopeful that she will be recovered enough to be back at work the next day. This is how you would record the sickness absence on Portal:

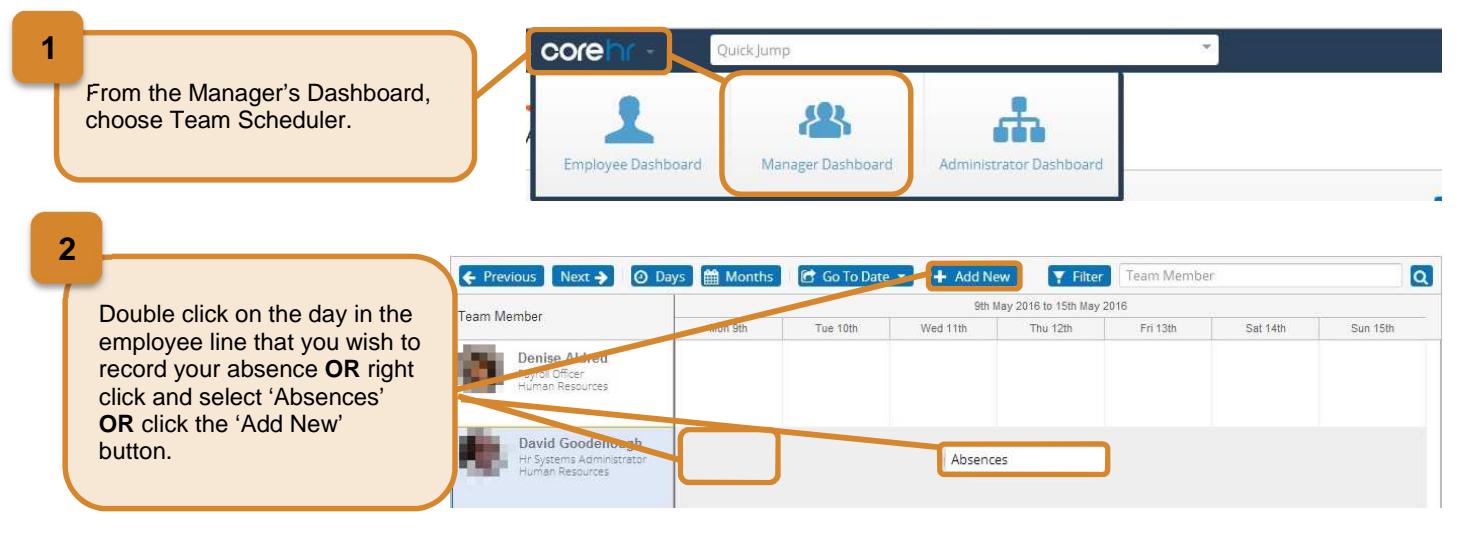

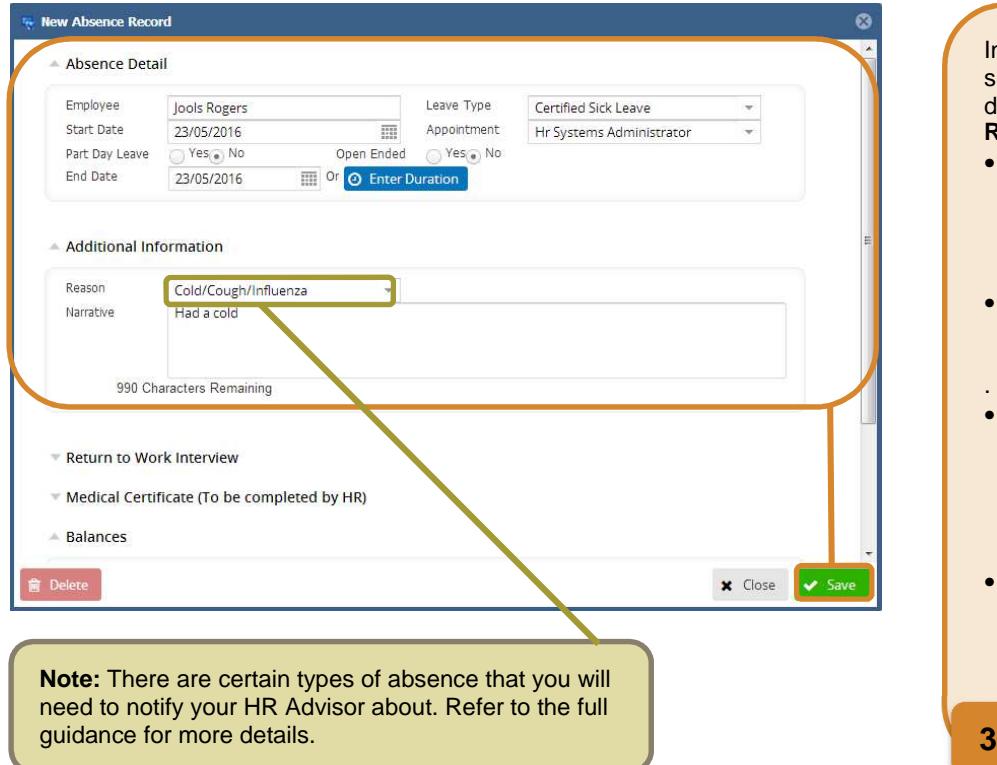

- In the New Absence Record screen, enter and check the details and click Save. **Remember**
- Uncertified sickness is before your employee returns to work/sends in medical certificate.
- Always enter an end date/expected end date for an absence .
- The last day of your employee's absence is the day before they returned to work, regardless of whether this is a day the employee would normally work.
- If the employee was off for half a day, select yes to 'Part Day Leave' and chose ½ day segment and either AM or PM depending on when your mployee was absent.

## **Portal Quick Guide: Part 2 - Updating Sickness Absence**

This is intended as a quick reference guide for updating sickness absences. Please refer to the full guidance for more information.

In this example, the employee was off sick with a cold on Wednesday 13 April. He is now back at work and you have had your return to work meeting with him. This is how you would update the sickness absence on Portal:

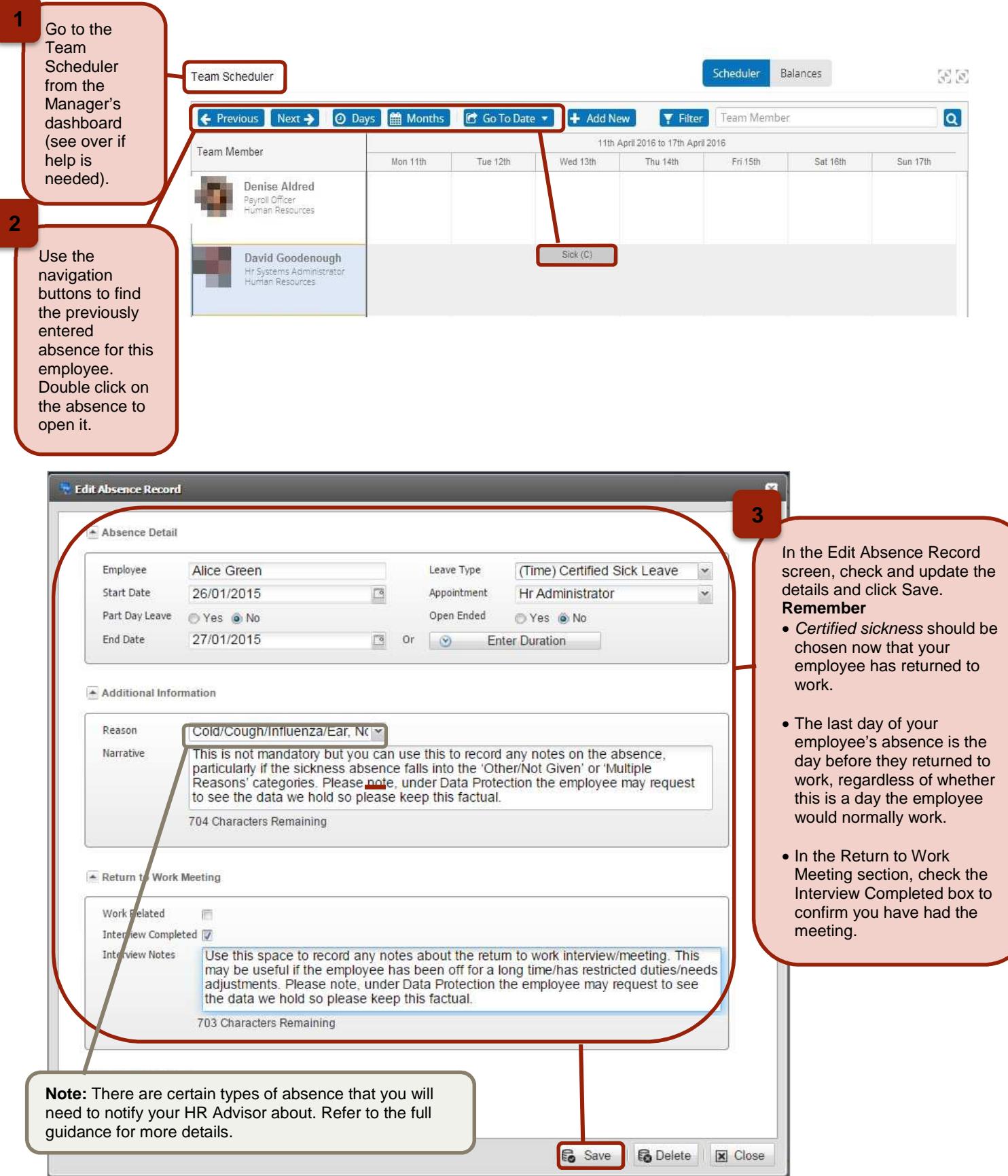